### **Top features**

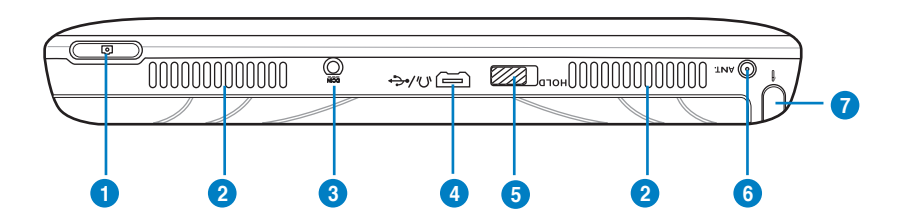

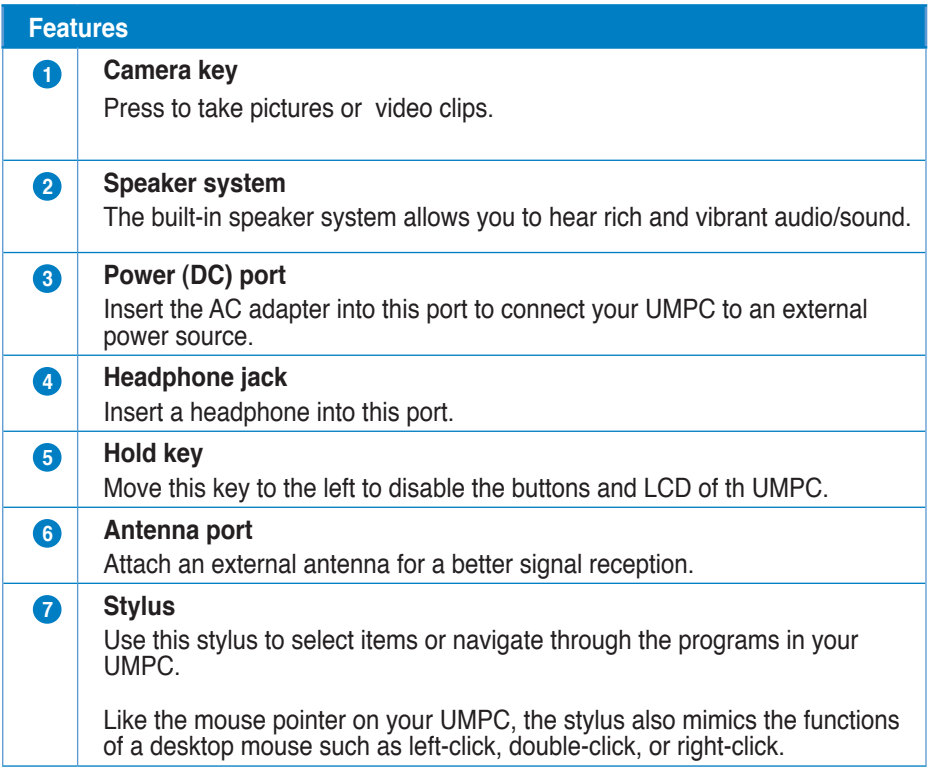

#### **Bottom features**

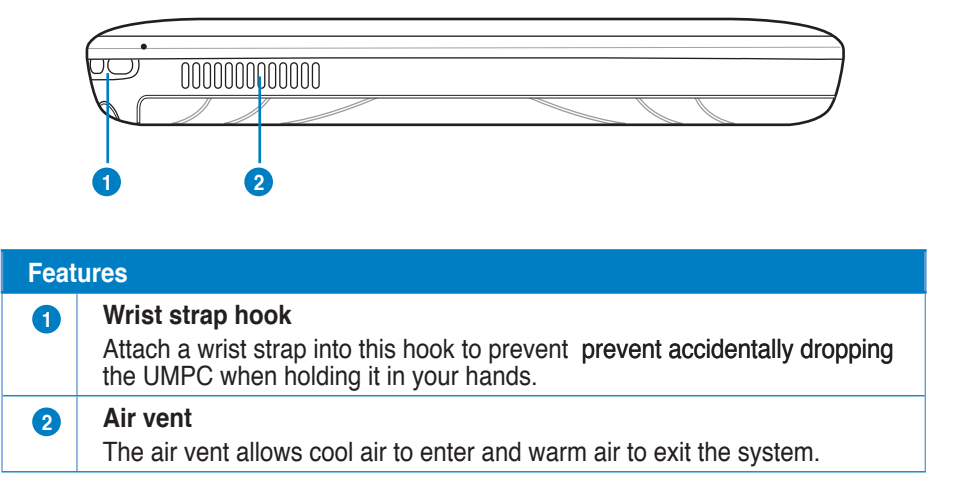

#### **Back features**

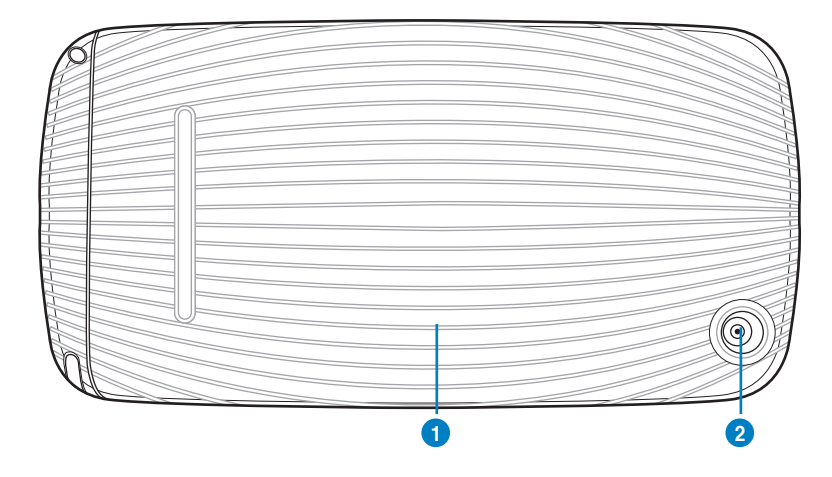

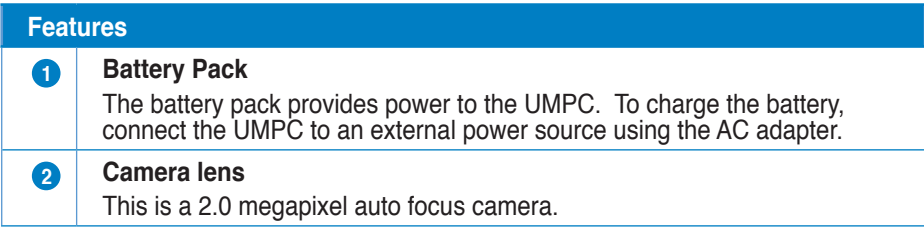

# **Getting your UMPC ready**

Before using the UMPC for the first time, ensure that the battery pack is fully charged.

#### **Charging the battery pack**

Your UMPC package comes with a universal AC-DC adapter which charges the battery pack, and in turn supplies power to your UMPC. You may connect the adapter to a 100- 120V or 220V-240V outlet without setting switches or using power converters.

To charge the battery pack, connect the DC plug of the adapter to the DC port located at the top of the UMPC, then connect the other end of the adapter to a 100-120V or 220V-240V power outlet.

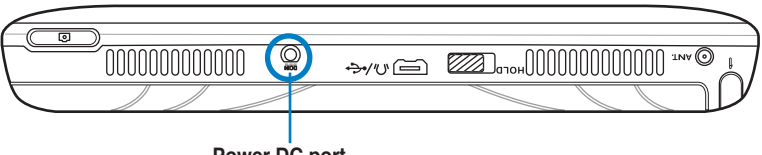

**Power DC port**

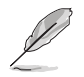

**NOTE**: Use only the AC-DC adapter provided in your UMPC package.

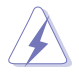

**WARNING**: The adapter may become warm to hot when in use. Keep the adapter away from your body.

**21** 

#### **Installing/removing a microSD card**

Your UMPC is equipped with a microSD card slot. A microSD card provides you with additional storage space for your files.

#### **To install the microSD card:**

- 1. Locate the microSD card slot at the left side of the UMPC.
- 2. Lift to open the slot cover.
- 3. With the golden fingers facing down, insert the microSD into the slot until it snaps properly.
- 4. Close the slot cover.

#### **To remove the microSD card:**

- 1. Lift to open the slot cover.
- 2. Push the card until it ejects out, then remove the microSD card.
- 3. Close the slot cover.

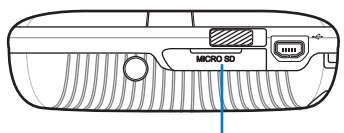

**microSD card slot**

# **Starting up**

#### **Powering on your UMPC**

Like a regular desktop PC, your UMPC automatically runs a series of diagnostic tests called Power-On Self Test (POST) upon turning it on. After POST is completed, your UMPC boots up, then its Windows® operating system starts automatically.

#### **To power on your UMPC:**

- 1. Locate the power switch at the left side of your UMPC.
- 2. Press the switch down to turn on the UMPC. The UMPC boots up, then the operating system starts automatically.
- 3. Use your UMPC as you would use a regular desktop PC.

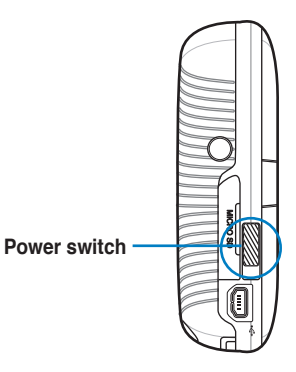

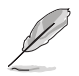

#### **NOTES**:

- If your UMPC does not turn on, check if the Hold key is in Hold (red) mode or if the battery pack is charged.
- To set or modify the system configuration, press [F2] upon boot up to enter the BIOS setup.

#### **Conserving power**

Your UMPC is equipped with power saving features which helps conserve power and maximizes your UMPC's performance.

#### **Selecting a power plan**

One of these power saving features is the power plan which is a collection of advanced power management settings.

#### **To select a power plan:**

- 1. From your UMPC screen, go to **Start** > **Control Panel** > **Mobile PC** > **Change battery settings**.
- 2. Select or customize a power plan from the list of existing power plans.

#### **Setting your UMPC on Sleep or Hibernate mode**

If you want a quick and simple way to conserve power, you can set your UMPC on Sleep or Hibernate mode:

- **Sleep** is the same as Suspend-to-RAM (STR). This function stores your current data and status in RAM while many components are turned OFF. Because RAM is volatile, it requires power to keep (refresh) the data.
- **Hibernate** is the same as Suspend-to-Disk (STD) and stores your current data and status on the hard disk drive. By doing this, RAM does not have to be periodically refreshed and power consumption is greatly reduced but not completely eliminated because certain wake-up components like LAN needs to remain powered. "Hibernate" saves more power compared to "Sleep".

#### **To set your UMPC on Sleep or Hibernate mode:**

- 1. From your UMPC screen, go to **Start**.
- 2. Click the arrow next to the lock icon to display the menu.
- 3. From the menu, select either **Sleep** or **Hibernate**.

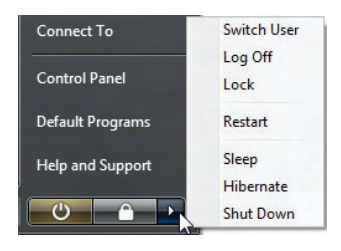

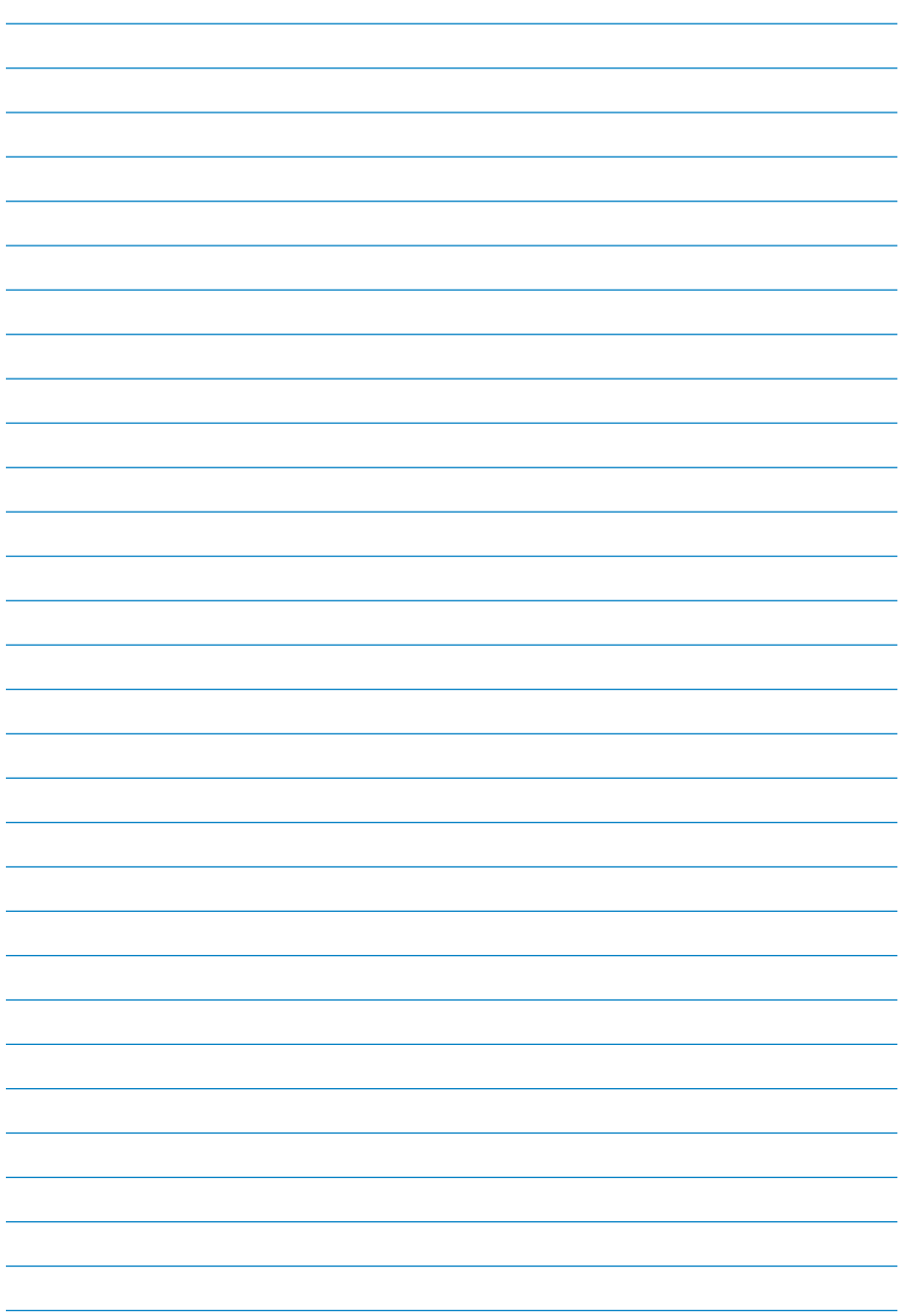

# **Chapter 2**

# **Using your UMPC**

- **Using the stylus**
- **Entering data**
- **Calibrating the screen**
- **Securing your UMPC**

# **Using the stylus**

Use the stylus to select items or navigate through programs on your UMPC, as well as write characters or text using the input panel on your UMPC.

Like the mouse pointer on the UMPC, the stylus also mimics the functions of a desktop mouse.

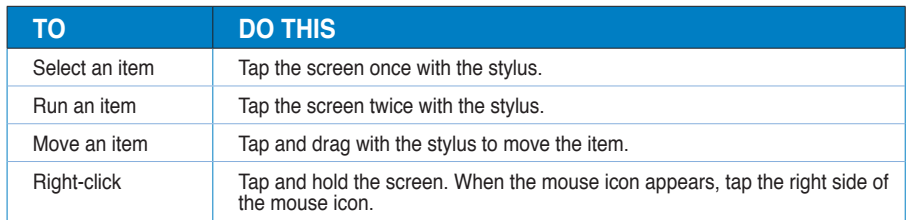

## **Entering data**

You may use a bi-fold keyboard or the Tablet PC Input Panel to write text, characters, or symbols on your UMPC.

#### **NOTES**:

- The bi-fold keyboard is an optional accessory and is not included in your UMPC package.
- Refer to the section **Optional Accessories** in the Appendices for more details on using a bi-fold keyboard with your UMPC.

#### **Using the Tablet PC Input Panel**

The Tablet PC Input Panel tool on the UPMC enables you to enter text on a word processor such as Notepad or WordPad without using a standard keyboard. The Tablet PC Input Panel provides you with these three input methods: **Writing Pad**, **Character Pad**, and **On-screen Keyboard**.

#### **Using the Writing Pad**

The Writing Pad allows you to write continuously, and converts your handwriting to typed text.

#### **To use the Writing Pad:**

1. Launch a word processor such as WordPad. To do this, go to **Start** > **All Programs**  > **Accessories** > **WordPad**.

- 2. Tap the screen with the stylus. The Tablet PC Input Panel icon appears.
- 3. Tap  $\boxed{12}$ . The Tablet PC Input Panel appears.
- 4. On the input panel,  $tan \sim 1$ . The Writing Pad appears.
- 5. Using your stylus, write on the screen as you would write on a piece of paper.
- 6. When done, tap **Insert**. The text you wrote appears on the Wordpad.

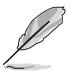

**NOTE**: Ensure that you write legibly.

#### **Using the Character Pad**

The Character Pad converts each of your handwritten text, symbol, or character into typed text one at a time.

#### **To use the Character Pad:**

- 1. Launch a word processor such as WordPad. To do this, go to **Start** > **All Programs**  > **Accessories** > **WordPad**.
- 2. Tap the screen with the stylus. The Tablet PC Input Panel icon **120** appears.
- 3. Tap  $\sqrt{2}$ . The Tablet PC Input Panel appears.
- 4. On the input panel, tap . The Character Pad appears.
- 5. Using your stylus, write on the screen as you would write on a piece of paper. The Character Pad converts each handwritten character or text into typed text.
- 6. When done, tap **Insert**. The text you wrote appears on the Wordpad.

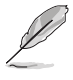

**NOTE**: Ensure that you write legibly.

#### **Using the On-screen Keyboard**

The on-screen keyboard is similar to a standard keyboard, except that you tap your stylus on it to enter text or characters.

#### **To use the On-screen Keyboard:**

- 1. Launch a word processor such as WordPad. To do this, go to **Start** > **All Programs**  > **Accessories** > **WordPad**.
- 2. Tap the screen with the stylus. The Tablet PC Input Panel icon **11** appears.
- 3. Tap  $\sqrt{12}$ . The Tablet PC Input Panel appears.
- 4. On the input panel, tap . The On-screen Keyboard appears.
- 5. Using your stylus, tap the keys to enter text.

# **Calibrating the screen**

Calibrating the screen ensures that the touchscreen feature of the UMPC works properly when tapped with the stylus or with your finger.

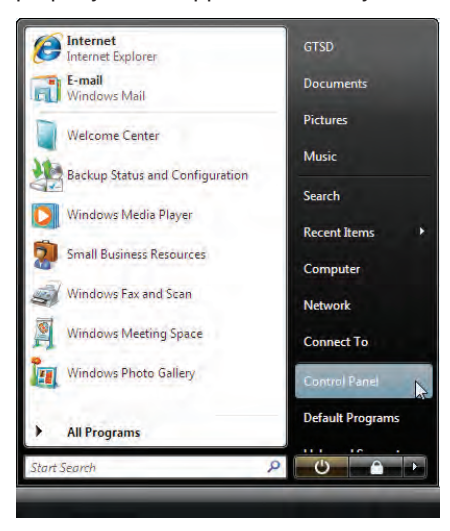

1. Launch **Control Panel** from Windows **Start**.

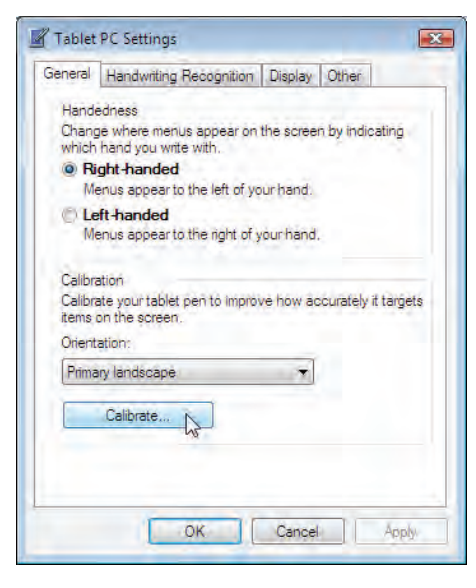

3. Click the **Calibrate** button on the "General" page.

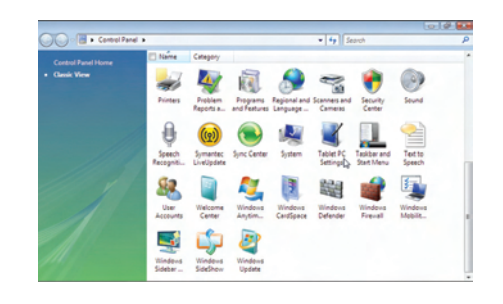

2. Double click **Tablet PC Settings** icon.

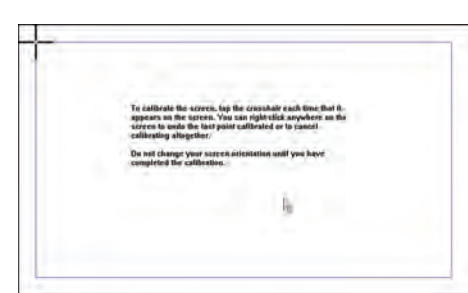

4. Carefully tap the center of each cross hair that appears near each corner to complete the calibration process.

### **Securing your UMPC Enrolling your fingerprint data**

The fingerprint sensor on the UMPC makes your device more secure from unauthorized access. With the fingerprint sensor, you can enter your fingerprint data as your authentication mechanism for your UMPC.

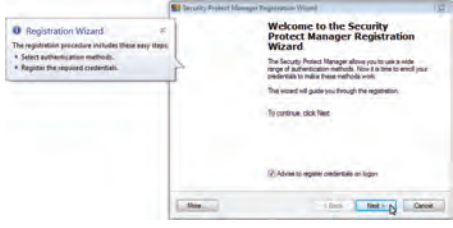

1. This wizard will automatically start when TPM is enabled in BIOS after setting security passwords. Click **Next** to continue.

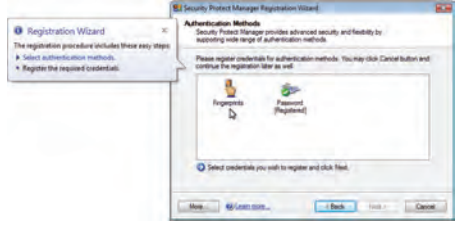

2. Select "Fingerprints" and click **Next.**

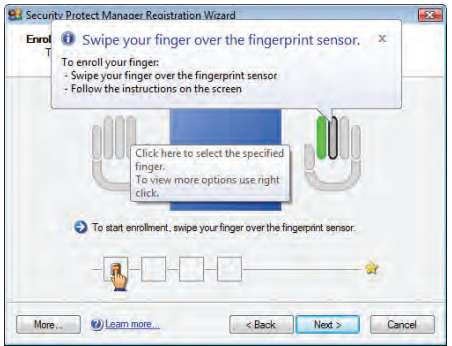

3. Select a finger on the diagram, and swipe that finger on the fingerprint sensor. Swipe your finger multiple times for verification.

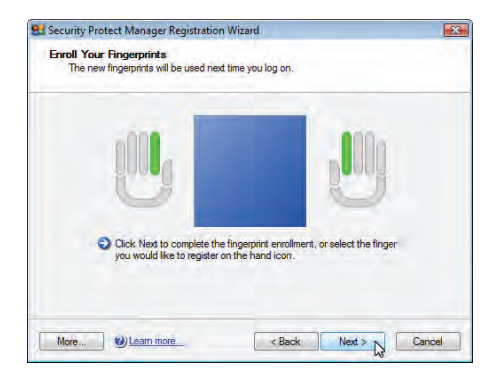

4. Click **Next** to enroll another finger. Enroll at least two fingers for your fingerprint data.

5. Click **Finish** when done. You need to configure the Security Protect Manager to enable fingerprint settings.

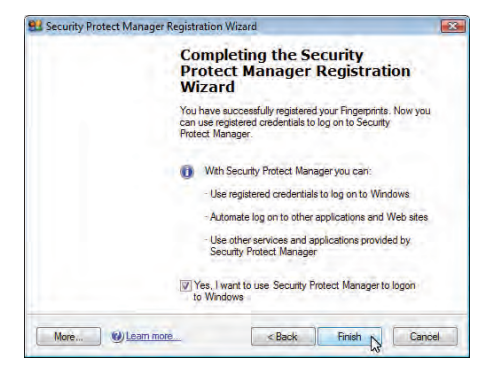

#### **Configuring the Security Protect Manager**

The Security Protect Manager enables you to use your registered credentials, such as your fingerprint data, to log on to Windows and other applications.

#### **To configure the Security Protect Manager:**

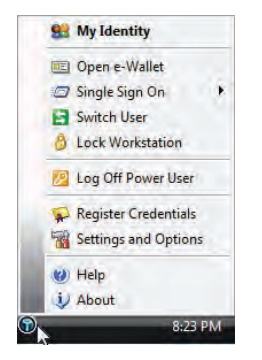

1. Right-click the icon on the taskbar and select "Settings and Options".

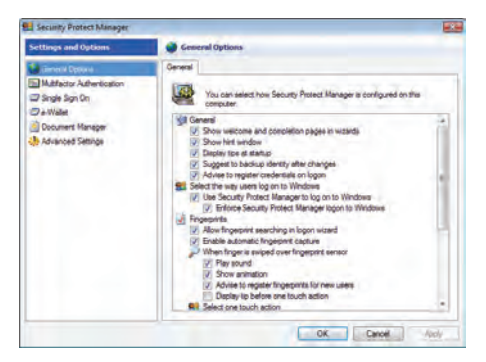

2. Select "General Options" and "Single Sign On" and configure your preferences.

# **Chapter 3**

# **Connections**

- **Network Connection**
- **Wireless LAN Connection**
- **Windows® Wireless Network Connection**
- **ASUS Wireless LAN**
- **Bluetooth Wireless Connection**

# **Network Connection**

Connect a network cable, with RJ-45 connectors on each end, to the modem/network port on the Notebook PC and the other end to a hub or switch. For 100 BASE-TX / 1000 BASE-T speeds, your network cable must be category 5 or better (not category 3) with twisted-pair wiring. If you plan on running the interface at 100/1000Mbps, it must be connected to a 100 BASE-TX / 1000 BASE-T hub (not a BASE-T4 hub). For 10Base-T, use category 3, 4, or 5 twisted-pair wiring. 10/100 Mbps Full-Duplex is supported on this Notebook PC but requires connection to a network switching hub with "duplex" enabled. The software default is to use the fastest setting so no userintervention is required.

**NOTE: 1000BASE-T (or Gigabit) is only supported on selected models.** 

#### **Twisted-Pair Cable**

The cable used to connect the Ethernet card to a host (generally a Hub or Switch) is called a straight-through Twisted Pair Ethernet (TPE). The end connectors are called

RJ-45 connectors, which are not compatible with RJ-11 telephone connectors. If connecting two computers together without a hub in between, a crossover LAN cable is required (Fast-Ethernet model). (Gigabit models support auto-crossover so a crossover LAN cable is optional.)

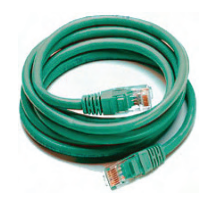

# **Wireless LAN Connection (on selected models)**

The optional built-in wireless LAN is a compact easy-to-use wireless Ethernet adapter. Implementing the IEEE 802.11 standard for wireless LAN (WLAN), the optional builtin wireless LAN is capable of fast data transmission rates using Direct Sequence Spread Spectrum (DSSS) and Orthogonal Frequency Division Multiplexing (OFDM) technologies on 2.4GHz/5GHz frequencies. The optional built-in wireless LAN is backward compatible with the earlier IEEE 802.11 standards allowing seamless interfacing of wireless LAN standards.

The optional built-in wireless LAN is a client adapter that supports Infrastructure and Ad-hoc modes giving you flexibility on your existing or future wireless network configurations for distances up to 40 meters between the client and the access point.

To provide efficient security to your wireless communication, the optional built-in wireless LAN comes with a 64-bit/128-bit Wired Equivalent Privacy (WEP) encryption and Wi-Fi Protected Access (WPA) features.

#### **Ad-hoc mode**

The Ad-hoc mode allows the Notebook PC to connect to another wireless device. No access point (AP) is required in this wireless environment.

(All devices must install optional 802.11 wireless LAN adapters.)

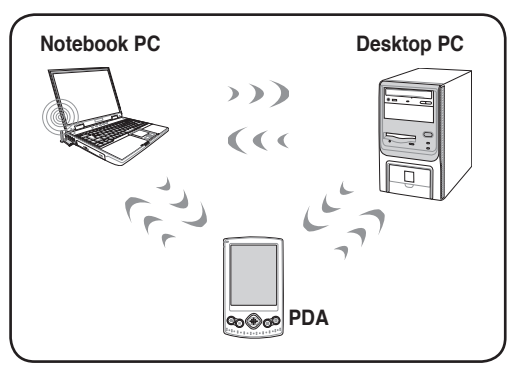

#### **Infrastructure mode**

The Infrastructure mode allows the Notebook PC and other wireless devices to join a wireless network created by an Access Point (AP) (sold separately) that provides a central link for wireless clients to communicate with each other or with a wired network.

(All devices must install optional 802.11 wireless LAN adapters.)

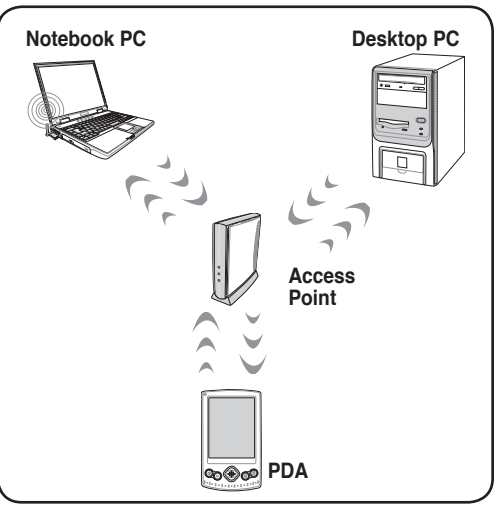

## **Windows Wireless Network Connection Connecting to a network (Vista)**

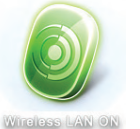

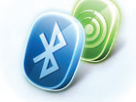

**WLAN & Bluetooth ON** 

1. Press [WIRELESS] switch repeatedly until **Wireless LAN ON** or **WLAN & Bluetooth ON** is shown.

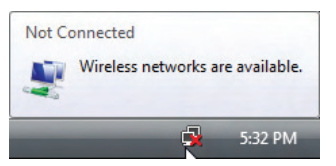

2. You should see the "Not Connected" network icon.

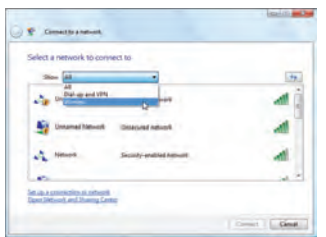

4. Select "Show **Wireless"** if you have many networks in your area.

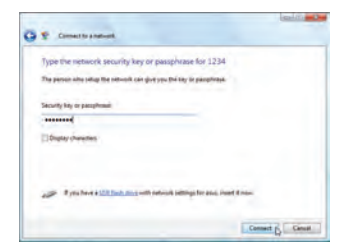

6. When connecting, you may have to enter a password.

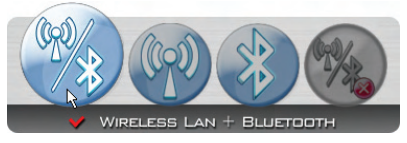

1b.Or double click the Wireless Console icon on the taskbar and select either the 1st icon to activate both Wireless & Bluetooth, or select the 2nd icon for Wireless activation only.

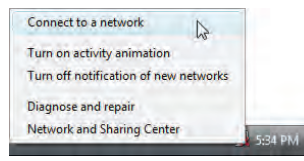

3. Right click on the WLAN icon and select **Connect to a network**.

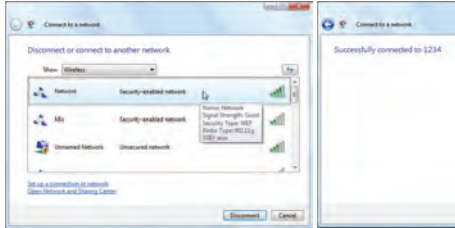

5. Select the wireless network you want to connect to.

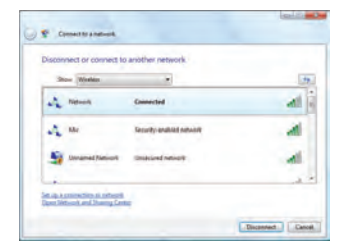

7. After connection has been established, "Connected" will be shown.

#### **Connecting to a network (XP)**

Using Windows XP wireless settings require that you select this option in the **ASUS WLAN Control Center**.

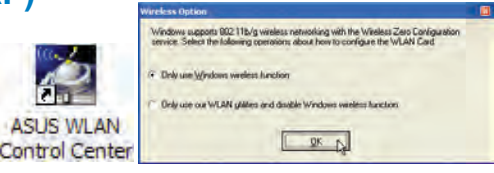

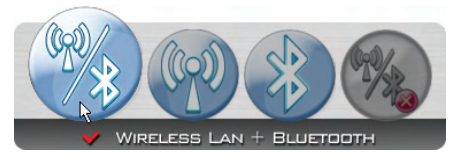

1. Press [WIRELESS] switch repeatedly until **Wireless LAN ON** or **WLAN & Bluetooth ON** is shown.

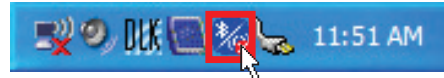

1b. Or double click the Wireless Console icon on the taskbar and click on the 1st icon to activate both Wireless & Bluetooth, or select the 2nd icon for Wireless activation only.

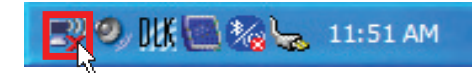

2. Double click the WLAN icon on the taskbar**.**

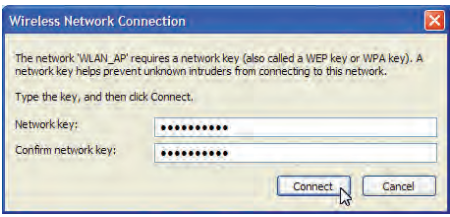

4. When connecting, you may have to enter a password.

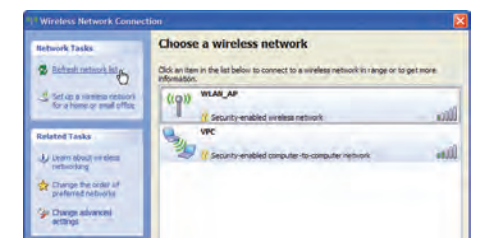

3. Select **Refresh network list** from the left side menu and a list of available network within your area and its signal strength will show. Select your network and click on **Connect**.

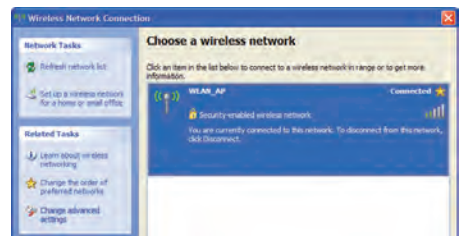

5. After connection has been established, "Connected" will be shown on the right side above the signal strength indicator.

# **ASUS Wireless LAN (on selected models)**

#### **Connecting to a network**

Using ASUS wireless settings require that you select this option in the ASUS WLAN Control Center.

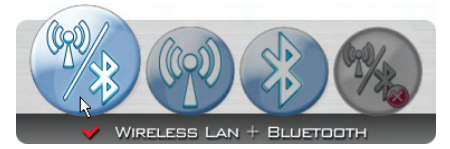

1. Press [WIRELESS] switch repeatedly until **Wireless LAN ON** or **WLAN & Bluetooth ON** is shown.

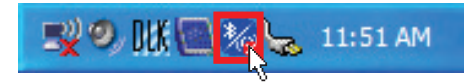

1b. Or double click the Wireless Console icon on the taskbar and click on the 1st icon to activate both Wireless & Bluetooth, or select the 2nd icon for Wireless activation only.

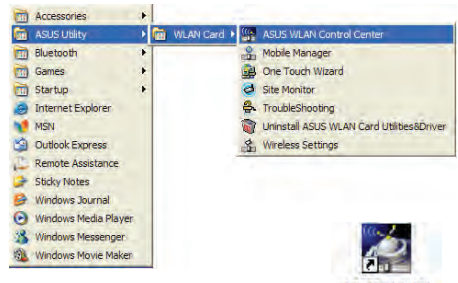

2. Double click the icon on the ASUS WLAN click **Start | Programs | ASUS Utility | WLAN Card | ASUS WLAN Control Center.**

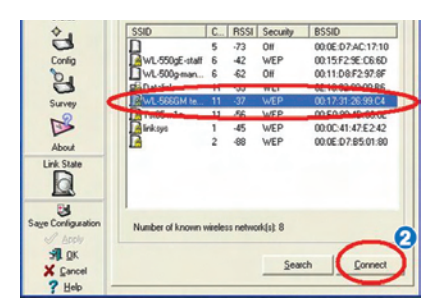

4. The list will show all available networks within your area. Select the network you want and click **Connect**.

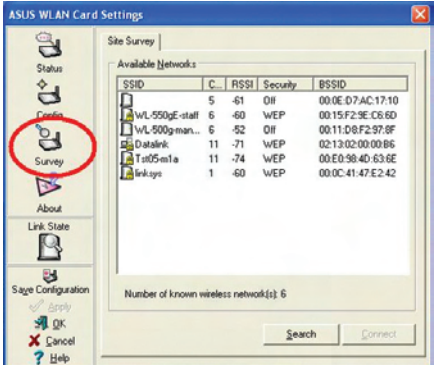

3. On the left hand side menu, click **Survey** to start scanning for available networks in your area.

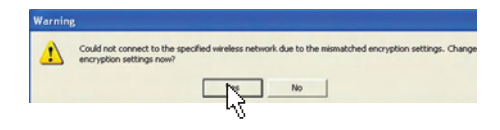

5. If the selected Network has security settings, you may be required to enter a password.

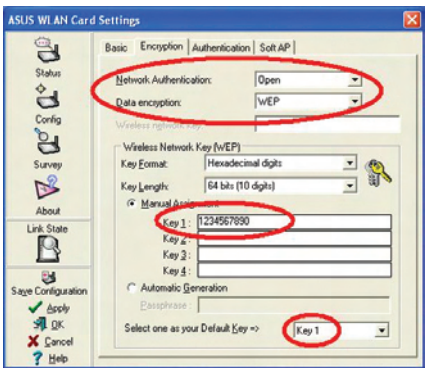

6. Click the **Encryption** tab to configure the Network Authentication mode and Password.

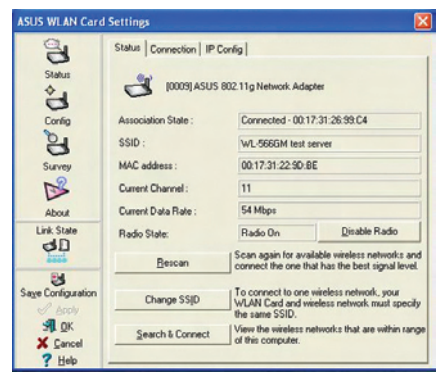

7. The **Status** tab will show connection status and details.

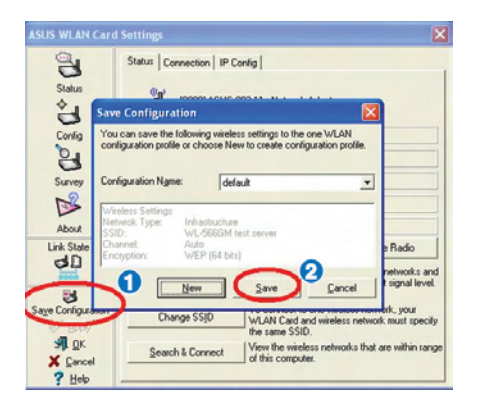

Note: Click "Save Configuration" and "Save" to remember settings for this network.

### **Bluetooth Wireless Connection (on selected models)**

Notebook PCs with Bluetooth technology eliminates the need for cables for connecting Bluetooth-enabled devices. Examples of Bluetooth-enabled devices may be Notebook PCs, Desktop PCs, mobile phones, and PDAs.

> Note: If your Notebook PC did not come with built-in Bluetooth, you need to connect a USB or ExpressCard Bluetooth module in order to use Bluetooth.

#### **Bluetooth-enabled mobile phones**

You can wireless connect to your mobile phone. Depending on your mobile phone's capabilities, you can transfer phone book data, photos, sound files, etc. or use it as a modem to connect to the Internet. You may also use it for SMS messaging.

#### **Bluetooth-enabled computers or PDAs**

You can wireless connect to another computer or PDA and exchange files, share peripherals, or share Internet or network connections. You may also make use of Bluetooth-enabled wireless keyboard or mouse.

#### **Turning ON and Launching Bluetooth Utility (Vista)**

This process can be used to add most Bluetooth devices. See Appendix for complete process.

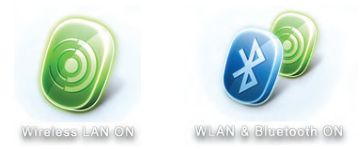

1. Press [WIRELESS] switch repeatedly until **Bluetooth ON** or **WLAN & Bluetooth ON** is shown.

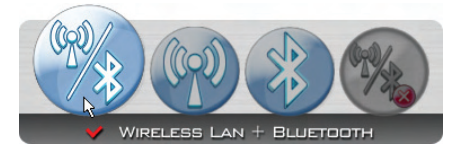

1b.Or double click the Wireless Console icon on the taskbar and select either the 1st icon to activate both Wireless & Bluetooth, or select the 3rd icon for Bluetooth activation only.

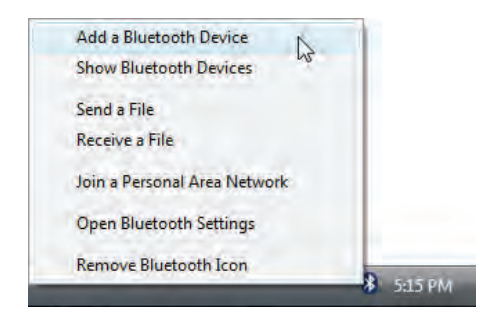

2. Select **Add a Bluetooth Device** on the taskbar men.

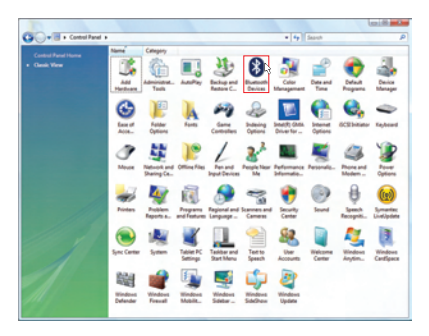

2b.Or Launch **Bluetooth Devices** from the Windows Control Panel.

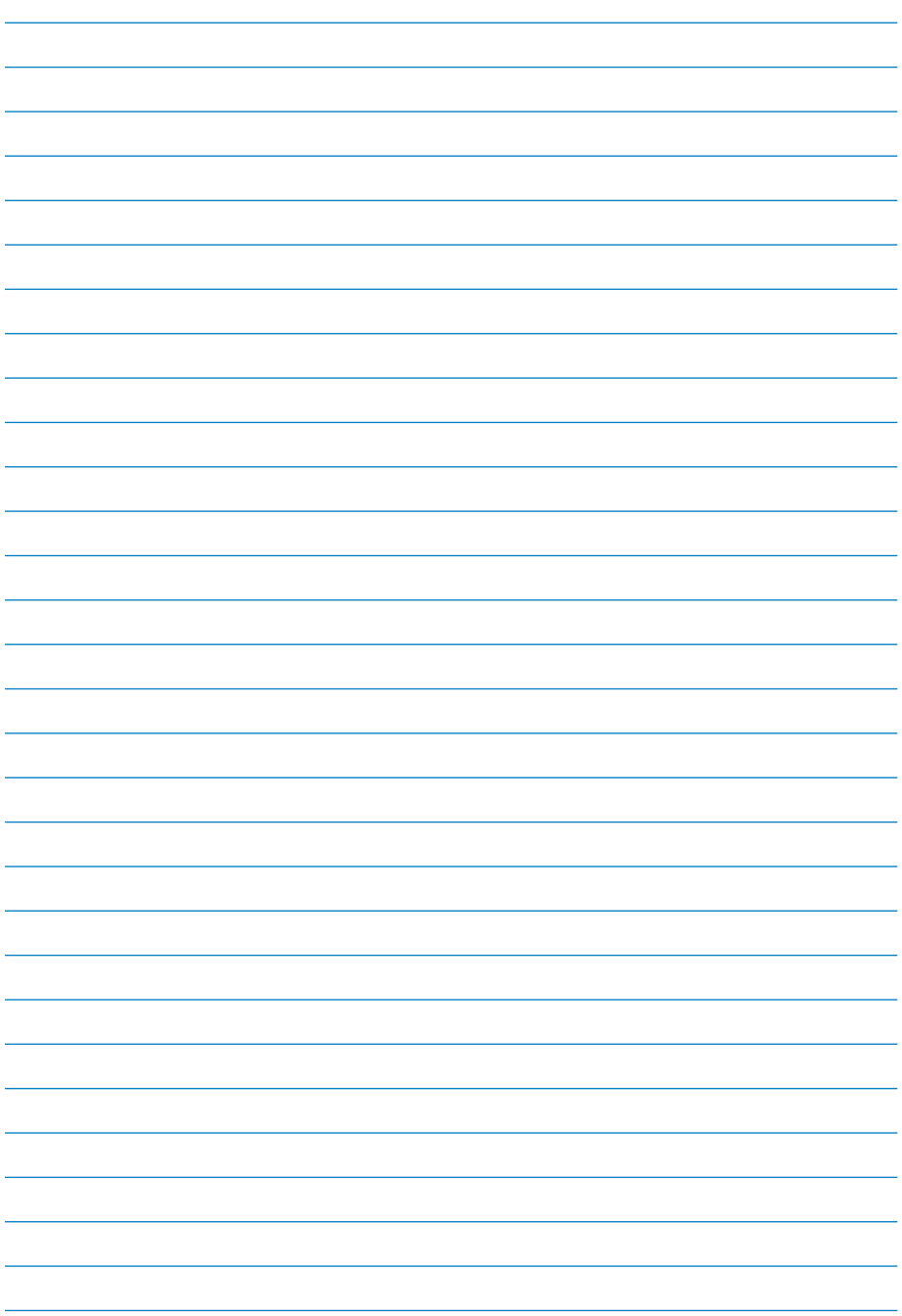

# **Appendices**

# **Appendices**

- **Optional Accessories**
- **Optional Connections**
- **Glossary**
- **Notices**
- **ASUS Contact information**

# **Optional Accessories**

These items, if desired, come as optional items to complement your UMPC.

#### **Foldable USB Keyboard**

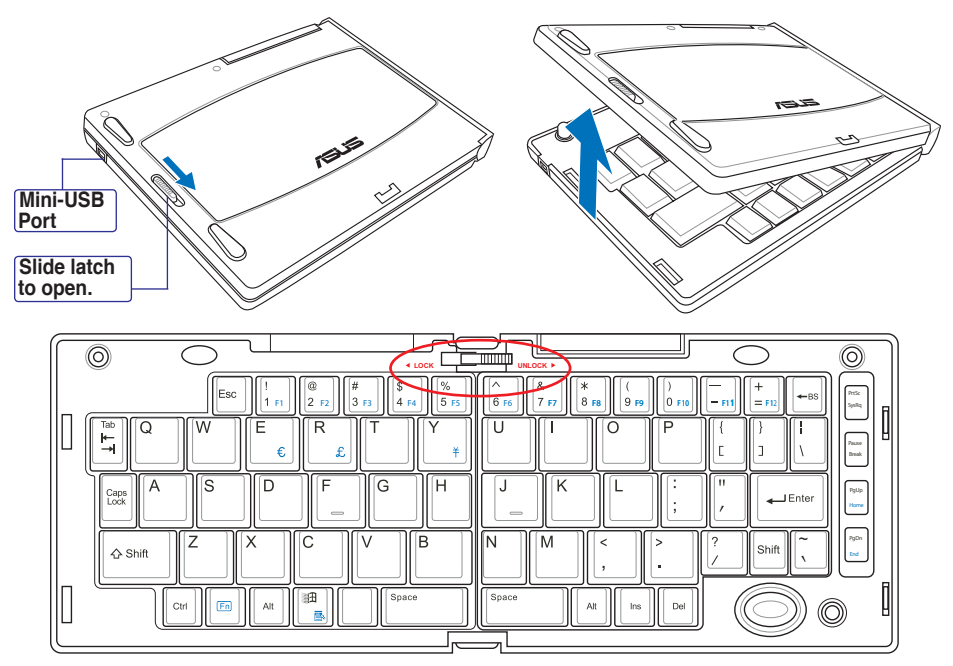

Slide latch on the top to lock the keyboard in the open position.

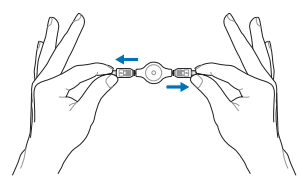

**Extend: Pull the USB** connectors apart (not fully) to extend the mini-USB cable. (Note: If you pull too much, it will retract.)

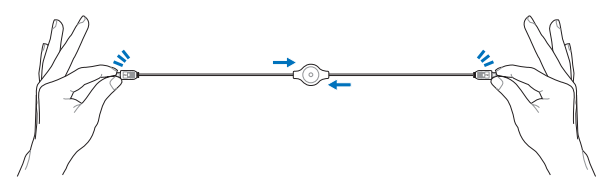

**Retract:** Pull the USB connectors fully apart and allow the internal spring to automatically retract the mini-USB cable.

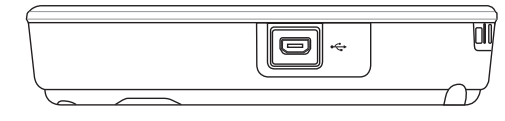

Connect the mini-USB cable to the foldable USB keyboard (left side) and the mini-USB port on the UMPC (left side).

# **More Optional Accessories**

These items, if desired, come as optional items to complement your UMPC.

#### **USB Hub (Optional)**

Attaching an optional USB hub will increase your USB ports and allow you to quickly connect or disconnect many USB peripherals through a single cable.

#### **USB Flash Memory Disk**

A USB flash memory disk is an optional item that can replace the 1.44MB floppy disk and provide storage up to several hundred megabytes, higher transfer speeds, and greater durability. When used in current operating systems, no drivers are necessary.

#### **USB Floppy Disk Drive**

An optional USB-interface floppy disk drive can accept a standard 1.44MB (or 720KB) 3.5-inch floppy diskette.

> **WARNING**! To prevent system failures, use Windows "Safely Remove Hardware" on the taskbar before disconnecting the USB floppy disk drive. Eject the floppy disk before transporting the Notebook PC to prevent damage from shock.

#### **Vehicle Power Adapter**

The vehicle power adapter provides a source of power for using the Notebook PC and/or charging the Notebook PC's battery pack while in transit when no AC power is available. This product is an essential tool for today's mobile professional. Your purchase will enhance the power, performance, and versatility of your portable computer while traveling on the road or on the sea. The Vehicle Power Adapter can be used in vehicles or boats using a standard cigarette lighter socket. The Vehicle Power Adapter accepts input ranges from 10.8VDC (Volts - Direct Current) to 16VDC and provides 19VDC up to 120W (Watts).

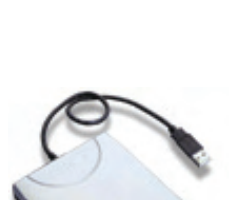

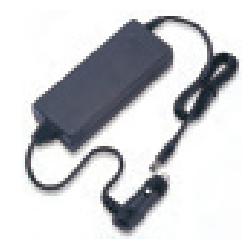

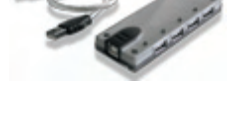

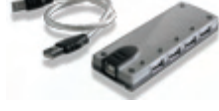

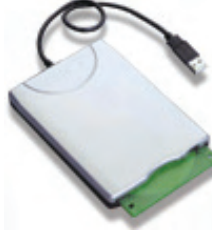

# **Optional Connections**

These items, if desired, may be purchased from third-parties.

#### **Printer Connection**

One or more USB printers can be simultaneously used on any USB port or USB hub.

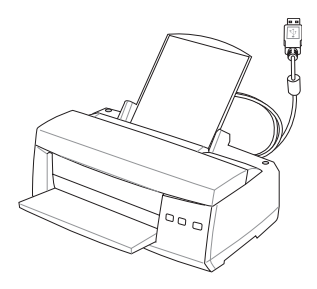

#### **Bluetooth Mouse Setup (optional)**

This process can be used to add most Bluetooth devices in Windows operating system.

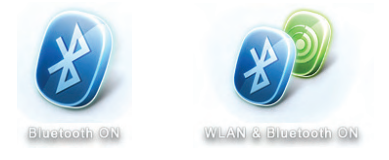

1. Press [WIRELESS] switch repeatedly until **Bluetooth ON** or **WLAN & Bluetooth ON** is shown.

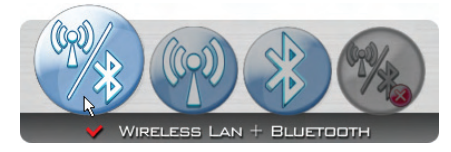

1b.Or double click the Wireless Console icon on the taskbar and select either the 1st icon to activate both Wireless & Bluetooth, or select the 3rd icon for Bluetooth activation only.

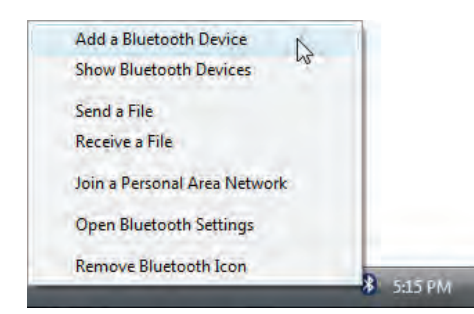

2. Select **Add a Bluetooth Device** on the taskbar menu.

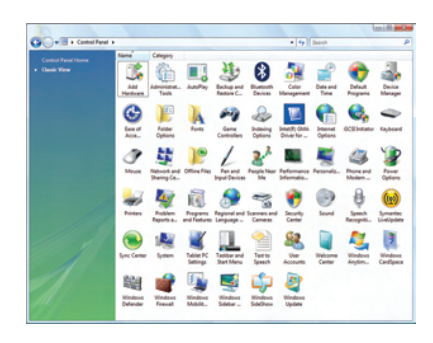

2b.Or Launch **Bluetooth Devices** from the Windows Control Panel.

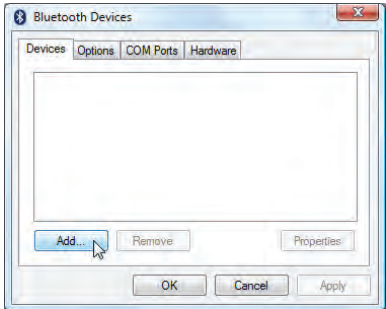

2c.If launched from the Control Panel, click **Add** from this screen.

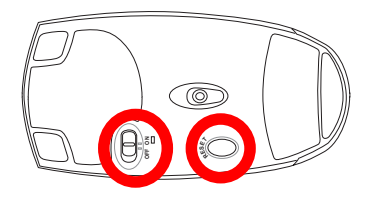

- 3. Prepare the Bluetooth mouse.
- Install two "AA" batteries.
- Turn ON the power switch on the bottom of the mouse. The bottom sensor should glow red.
- Push the "RESET" button on the bottom of the Bluetooth mouse.

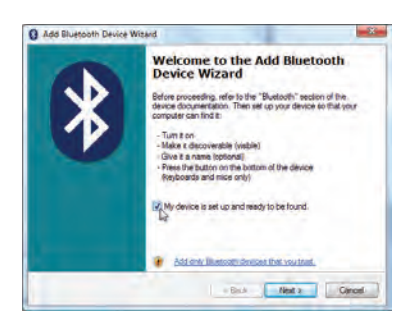

4. Click **Next** when the Bluetooth mouse is ready.

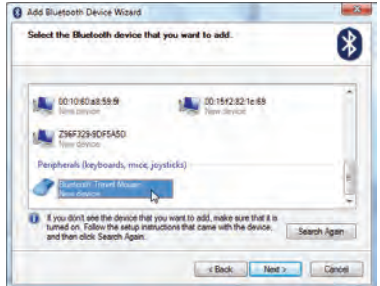

5. A list of nearby Bluetooth devices will be shown. Select the Bluetooth mouse and click **Next**.

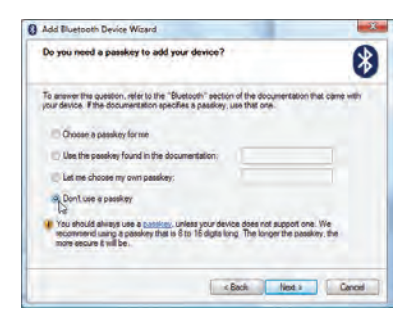

6. Select "Don't use a passkey" and click **Next**.

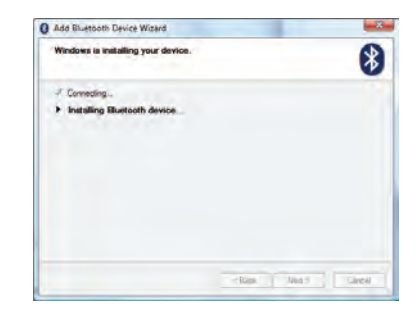

7. Wait while the Bluetooth mouse is being added.

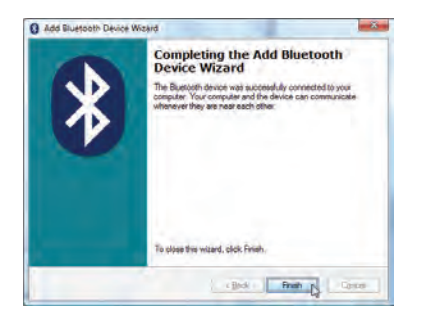

8. Click **Finish** when adding is complete. 9. You will see your device in the window.

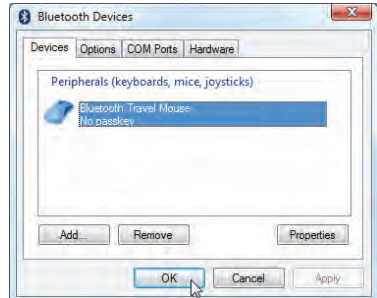

You can also add or remove Bluetooth devices here.

**NOTE**: "RESET" may be necessary after changing batteries. Repeat steps if necessary.

# **Operating System and Software**

This Notebook PC may offer (depending on territory) its customers the choice of a pre-installed **Microsoft Windows** operating system. The choices and languages will depend on the territory. The levels of hardware and software support may vary depending on the installed operating system. The stability and compatibility of other operating systems cannot be guaranteed.

#### **Support Software**

This Notebook PC comes with a support disc that provides BIOS, drivers and applications to enable hardware features, extend functionality, help manage your Notebook PC, or add functionality not provided by the native operating system. If updates or replacement of the support disc is necessary, contact your dealer for web sites to download individual software drivers and utilities.

The support disc contains all drivers, utilities and software for all popular operating systems including those that have been pre-installed. The support disc does not include the operating system itself. The support disc is necessary even if your Notebook PC came pre-configured in order to provide additional software not included as part of the factory pre-install.

A recovery disc is optional and includes an image of the original operating system installed on the hard drive at the factory. The recovery disc provides a comprehensive recovery solution that quickly restores the Notebook PC's operating system to its original working state provided that your hard disk drive is in good working order. Contact your retailer if you require such a solution.

> **NOTE**: Some of the Notebook PC's components and features may not work until the device drivers and utilities are installed.

# **Glossary**

#### **ACPI (Advanced Configuration and Power Management Interface)**

Modern standard for reducing power usage in computers.

#### **APM (Advanced Power Management)**

Modern standard for reducing power usage in computers.

#### **AWG (American Wire Gauge)**

**NOTE**: This table is for general reference only and should not be used as a source of the American Wire Gauge standard as this table may not be current or complete.

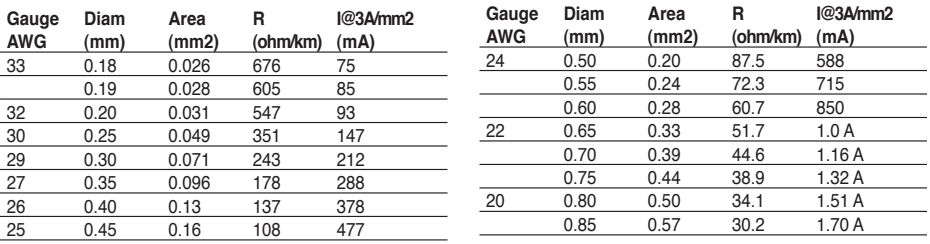

#### **BIOS (Basic Input/Output System)**

BIOS is a set of routines that affect how the computer transfers data between computer components, such as memory, disks, and the display adapter. The BIOS instructions are built into the computer's read-only memory. BIOS parameters can be configured by the user through the BIOS Setup program. The BIOS can be updated using the provided utility to copy a new BIOS file into the EEPROM.

#### **Bit (Binary Digit)**

Represents the smallest unit of data used by the computer. A bit can have one of two values: 0 or 1.

#### **Boot**

Boot means to start the computer operating system by loading it into system memory. When the manual instructs you to "boot" your system (or computer), it means to turn

ON your computer. "Reboot" means to restart your computer. When using Windows 95 or later, selecting "Restart" from "Start | Shut Down..." will reboot your computer.

#### **Bluetooth (on selected models)**

Bluetooth is a short-range wireless technology that lets you connect computers, mobile phones, and handheld devices to each other and to the Internet. Bluetooth technology eliminates the ned for the cables that connect devices together. Bluetooth-enabled devices connect wirelessly within a 10 m range.

#### **RAM (Random Access Memory)**

RAM (usually just called memory) is the place in a computer where the operating system, application programs, and data in current use are temporarily kept so that they can be quickly reached by the computer's processor instead of having to read from and write to slower storage such as the hard disk or optical disc.

#### **Standby Mode**

A power mode that enables a computer to save power consumption while not in use. When a computer is in Standby Mode, the data on the computer memory is not saved onto the hard disk. If the power is tuned off, the data in memory will be lost.

#### **Suspend Mode**

In Save-to-RAM (STR) and Save-to-Disk (STD), the CPU clock is stopped and most of the UMPC devices are put in their lowest active state. The UMPC enters Suspend when the system remains idle for a specified amount of time or manually using the function keys. The time-out setting of both Hard Disk and Video can be set by the BIOS Setup. The Power LED blinks when the UMPC is in STR mode. In STD mode, the UMPC will appear to be powered OFF.

#### **System Disk**

A system disk contains the core file of an operating system and is used to boot up the operating system.

#### **Twisted-Pair Cable**

The cable used to connect the Ethernet card to a host (generally a Hub or Switch) is called a straight-through Twisted Pair Ethernet (TPE). The end connectors are called RJ-45 connectors, which are not compatible with RJ-11 telephone connectors. If connecting two computers together without a hub in between, a crossover twisted-pair is required.

#### **UltraDMA/66 or 100**

UltraDMA/66 or 100 are new specifications to improve IDE transfer rates. Unlike traditional PIO mode, which only uses the rising edge of IDE command signal to transfer data, UltraDMA/66 or 100 uses both rising edge and falling edge.

#### **USB (Universal Serial Bus)**

A new 4-pin serial peripheral bus that allows plug and play computer peripherals such as keyboard, mouse, joystick, scanner, printer and modem/ISDN to be automatically configured when they are attached physically without having to install drivers or reboot. With USB, the traditional complex cables from back panel of your computer can be eliminated.

#### **Windows**

The name of the operating system developed by Microsoft Corporation and used on this computer.

# **Notices**

#### **Federal Communications Commission Statement**

This device complies with FCC Rules Part 15. Operation is subject to the following two conditions:

- This device may not cause harmful interference, and
- This device must accept any interference received, including interference that may cause undesired operation.

This equipment has been tested and found to comply with the limits for a class B digital device, pursuant to Part 15 of the Federal Communications Commission (FCC) rules. These limits are designed to provide reasonable protection against harmful interference in a residential installation. This equipment generates, uses, and can radiate radio frequency energy and, if not installed and used in accordance with the instructions, may cause harmful interference to radio communications. However, there is no guarantee that interference will not occur in a particular installation. If this equipment does cause harmful interference to radio or television reception, which can be determined by turning the equipment off and on, the user is encouraged to try to correct the interference by one or more of the following measures:

- Reorient or relocate the receiving antenna.
- Increase the separation between the equipment and receiver.
- Connect the equipment into an outlet on a circuit different from that to which the receiver is connected.
- Consult the dealer or an experienced radio/TV technician for help.

**WARNING**! The use of a shielded-type power cord is required in order to meet FCC emission limits and to prevent interference to the nearby radio and television reception. It is essential that only the supplied power cord be used. Use only shielded cables to connect I/O devices to this equipment. You are cautioned that changes or modifications not expressly approved by the party responsible for compliance could void your authority to operate the equipment.

(Reprinted from the Code of Federal Regulations #47, part 15.193, 1993. Washington DC: Office of the Federal Register, National Archives and Records Administration, U.S. Government Printing Office.)

FCC RF Radiation Exposure Statement

This equipment complies with FCC RF radiation exposure limits set forth for an uncontrolled environment. This equipment must not be co-located or operating in conjunction with any other antenna or transmitter.

FCC Caution: Any changes or modifications not expressly approved by the party responsible for compliance could void the user's authority to operate this equipment. "The manufacture declares that this device is limited to Channels 1 through 11 in the 2.4GHz frequency by specified firmware controlled in the USA."

#### **Declaration of Conformity (R&TTE directive 1999/5/EC)**

The following items were completed and are considered relevant and sufficient:

- Essential requirements as in [Article 3]
- Protection requirements for health and safety as in [Article 3.1a]
- Testing for electric safety according to [EN 60950]
- Protection requirements for electromagnetic compatibility in [Article 3.1b]
- Testing for electromagnetic compatibility in [EN 301 489-1] & [EN 301]
- Testing according to [489-17]
- Effective use of the radio spectrum as in [Article 3.2]
- Radio test suites according to [EN 300 328-2]

#### **CE Mark Warning**

This is a Class B product, in a domestic environment, this product may cause radio interference, in which case the user may be required to take adequate measures.

#### **IC Radiation Exposure Statement for Canada**

This equipment complies with IC radiation exposure limits set forth for an uncontrolled environment. To maintain compliance with IC RF exposure compliance requirements, please avoid direct contact to the transmitting antenna during transmitting. End users must follow the specific operating instructions for satisfying RF exposure compliance.

Operation is subject to the following two conditions:

- This device may not cause interference and
- This device must accept any interference, including interference that may cause undesired operation of the device.

To prevent radio interference to the licensed service (i.e. co-channel Mobile Satellite systems) this device is intended to be operated indoors and away from windows to provide maximum shielding. Equipment (or its transmit antenna) that is installed outdoors is subject to licensing.

Because high power radars are allocated as primary users (meaning they have priority) in 5250-5350 MHz, these radars could cause interference and/or damage to license exempt LAN devices.

#### **Wireless Operation Channel for Different Domains**

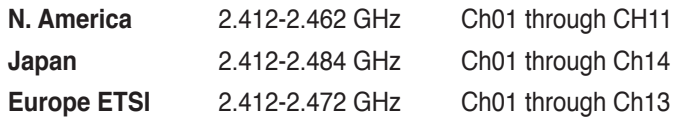

#### **France Restricted Wireless Frequency Bands**

Some areas of France have a restricted frequency band. The worst case maximum authorized power indoors are:

- 10mW for the entire 2.4 GHz band (2400 MHz–2483.5 MHz)
- 100mW for frequencies between 2446.5 MHz and 2483.5 MHz

There are few possibilities for outdoor use: On private property or on the private property of public persons, use is subject to a preliminary authorization procedure by the Ministry of Defense, with maximum authorized power of 100mW in the 2446.5– 2483.5 MHz band. Use outdoors on public property is not permitted. In the departments listed below, for the entire 2.4 GHz band:

- Maximum authorized power indoors is 100mW
- Maximum authorized power outdoors is 10mW

Departments in which the use of the 2400–2483.5 MHz band is permitted with an EIRP of less than 100mW indoors and less than 10mW outdoors:

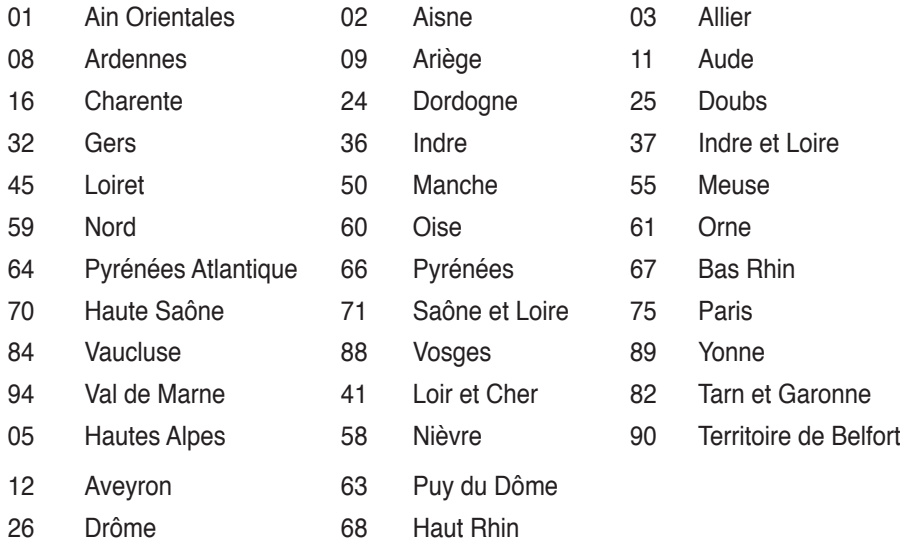

This requirement is likely to change over time, allowing you to use your wireless LAN card in more areas within France. Please check with ART for the latest information (www.art-telecom.fr)

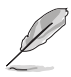

**NOTE**: Your WLAN Card transmits less than 100mW, but more than 10mW.

#### **UL Safety Notices**

Required for UL 1459 covering telecommunications (telephone) equipment intended to be electrically connected to a telecommunication network that has an operating voltage to ground that does not exceed 200V peak, 300V peak-to-peak, and 105V rms, and installed or used in accordance with the National Electrical Code (NFPA 70).

When using the UMPC modem, basic safety precautions should always be followed to reduce the risk of fire, electric shock, and injury to persons, including the following:

- **Do not use** the UMPC near water, for example, near a bath tub, wash bowl, kitchen sink or laundry tub, in a wet basement or near a swimming pool.
- **Do not use** the UMPC during an electrical storm. There may be a remote risk of electric shock from lightning.
- **Do not use** the UMPC in the vicinity of a gas leak.

Required for UL 1642 covering primary (non-rechargeable) and secondary (rechargeable) lithium batteries for use as power sources in products. These batteries contain metallic lithium, or a lithium alloy, or a lithium ion, and may consist of a single electrochemical cell or two or more cells connected in series, parallel, or both, that convert chemical energy into electrical energy by an irreversible or reversible chemical reaction.

- **Do not** dispose the UMPC battery pack in a fire, as they may explode. Check with local codes for possible special disposal instructions to reduce the risk of injury to persons due to fire or explosion.
- **Do not** use power adapters or batteries from other devices to reduce the risk of injury to persons due to fire or explosion. Use only UL certified power adapters or batteries supplied by the manufacturer or authorized retailers.

#### **Power Safety Requirement**

Products with electrical current ratings up to 6A and weighing more than 3Kg must use approved power cords greater than or equal to: H05VV-F, 3G, 0.75mm2 or H05VV-F,  $2G, 0.75$ mm<sup>2</sup>.

#### **Nordic Lithium Cautions (for lithium-ion batteries)**

**CAUTION!** Danger of explosion if battery is incorrectly replaced. Replace only with the same or equivalent type recommended by the manufacturer. Dispose of used batteries according to the manufacturer's instructions. (English)

**ATTENZIONE!** Rischio di esplosione della batteria se sostituita in modo errato. Sostituire la batteria con un una di tipo uguale o equivalente consigliata dalla fabbrica. Non disperdere le batterie nell'ambiente. (Italian)

**VORSICHT!** Explosionsgetahr bei unsachgemäßen Austausch der Batterie. Ersatz nur durch denselben oder einem vom Hersteller empfohlenem ähnlichen Typ. Entsorgung gebrauchter Batterien nach Angaben des Herstellers. (German)

**ADVARSELI!** Lithiumbatteri - Eksplosionsfare ved fejlagtig håndtering. Udskiftning må kun ske med batteri af samme fabrikat og type. Levér det brugte batteri tilbage til leverandøren. (Danish)

**VARNING!** Explosionsfara vid felaktigt batteribyte. Använd samma batterityp eller en ekvivalent typ som rekommenderas av apparattillverkaren. Kassera använt batteri enligt fabrikantens instruktion. (Swedish)

**VAROITUS!** Paristo voi räjähtää, jos se on virheellisesti asennettu. Vaihda paristo ainoastaan laitevalmistajan sousittelemaan tyyppiin. Hävitä käytetty paristo valmistagan ohjeiden mukaisesti. (Finnish)

**ATTENTION!** Il y a danger d'explosion s'il y a remplacement incorrect de la batterie. Remplacer uniquement avec une batterie du mêre type ou d'un type équivalent recommandé par le constructeur. Mettre au rebut les batteries usagées conformément aux instructions du fabricant. (French)

**ADVARSEL!** Eksplosjonsfare ved feilaktig skifte av batteri. Benytt samme batteritype eller en tilsvarende type anbefalt av apparatfabrikanten. Brukte batterier kasseres i henhold til fabrikantens instruksjoner. (Norwegian)

標準品以外の使用は、危険の元になります。交換品を使用する場合、製造者 に指定されるものを使って下さい。製造者の指示に従って処理して下さい。 (Japanese)

# **ASUS Contact information**

# **ASUSTeK COMPUTER INC. (AsiaPacific)**<br>Address 15 Li-Te Road. Peitou. Taipei. Taiw

Address 15 Li-Te Road, Peitou, Taipei, Taiwan 11259<br>Website www.asus.com.tw www.asus.com.tw

#### **Technical Support**

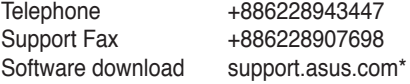

# **ASUS COMPUTER INTERNATIONAL (America)**

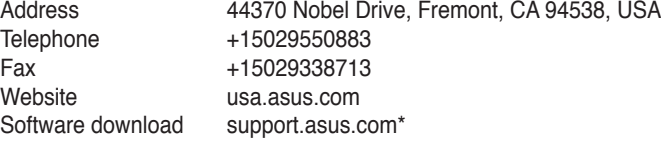

#### **ASUS COMPUTER GmbH (Germany and Austria)**

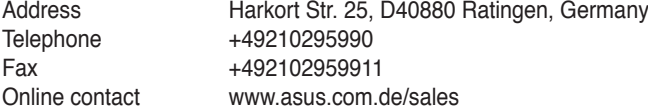

#### **Technical Support**

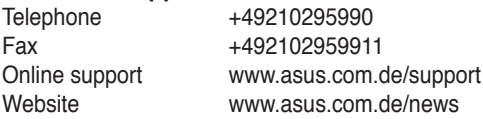

\* Available on this site is an online Technical Inquiry Form that you can fill out to contact technical support.